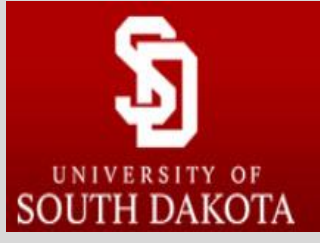

Occupational Therapy Capstone Presentations Electronic Submission Guide

## Step 1: Create an account in RED

- a. First navigate to<https://red.library.usd.edu/otcapstone>
- b. Next, select the link to **My Account** near the top of the page

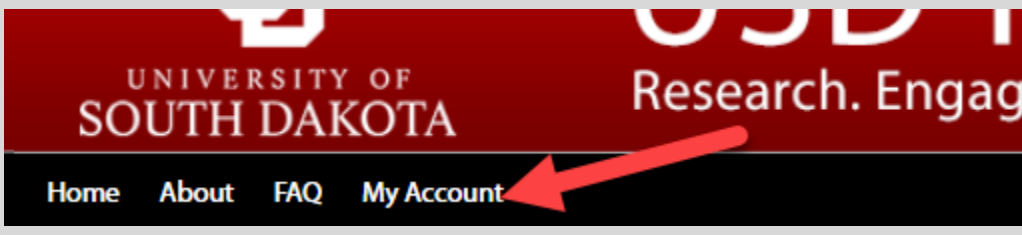

c. Create your account. Select the link to "Current USD users…" and sign in:

**USD RED** 

Research. Engage. Design.

For current University of South Dakota students and faculty, please click on the link below to log in using your USD ID.

## Current USD users, sign in with your USD Email Address here

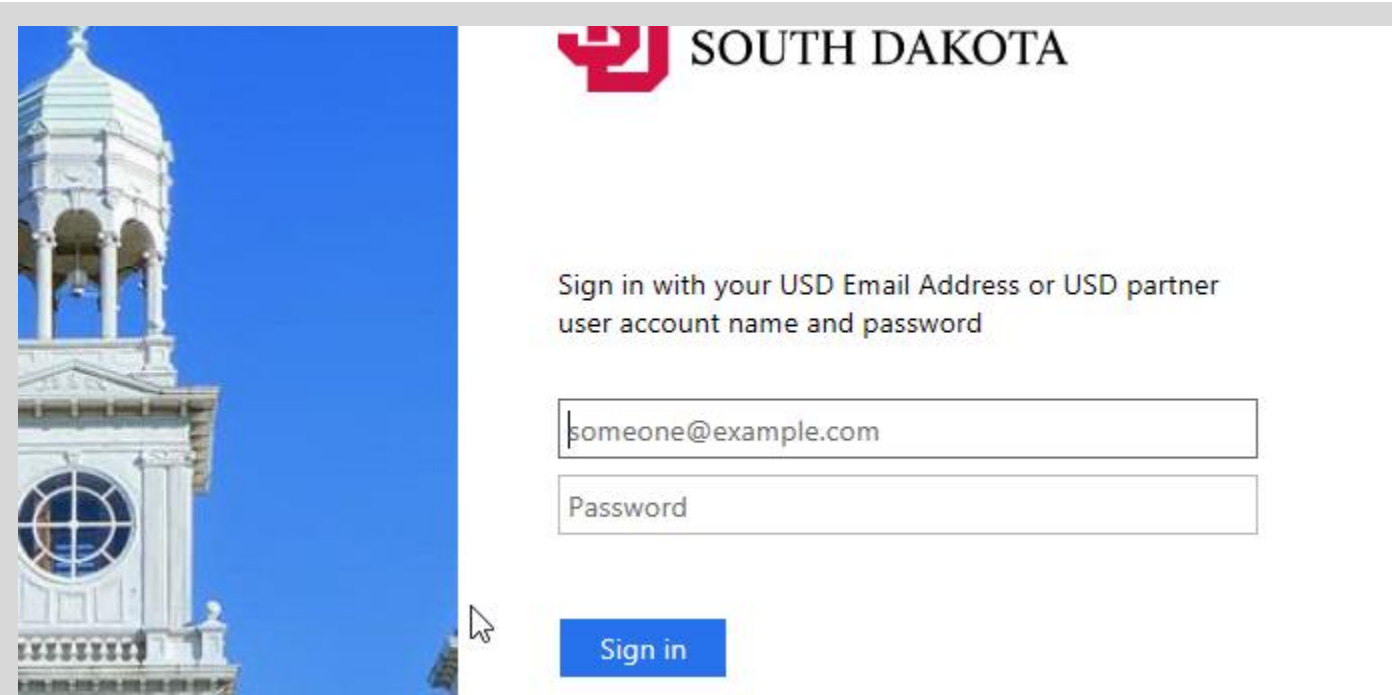

d. Select the link to "Edit Profile":

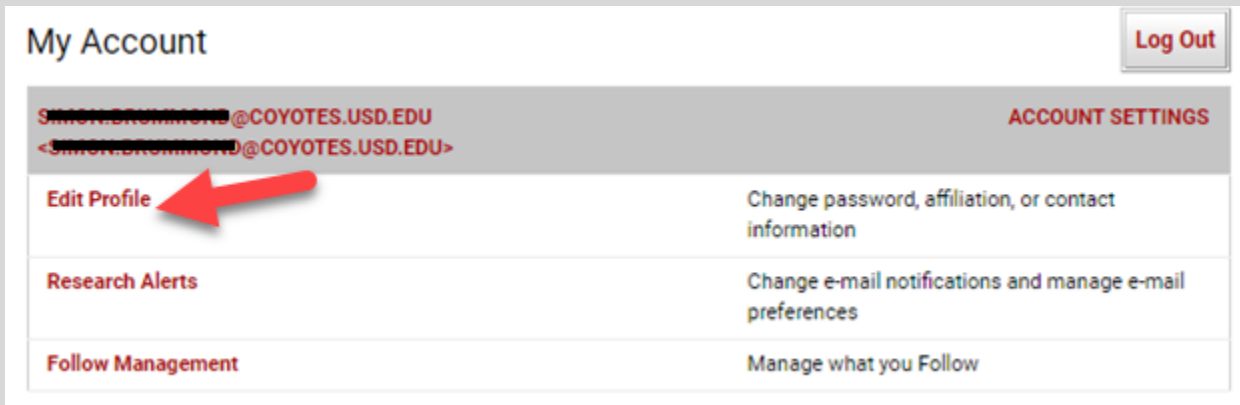

- e. **Note: don't enter anything in the fields for your password or email. It's already been entered automatically**.
- f. Enter your legal USD name and select the "**Update"** button:

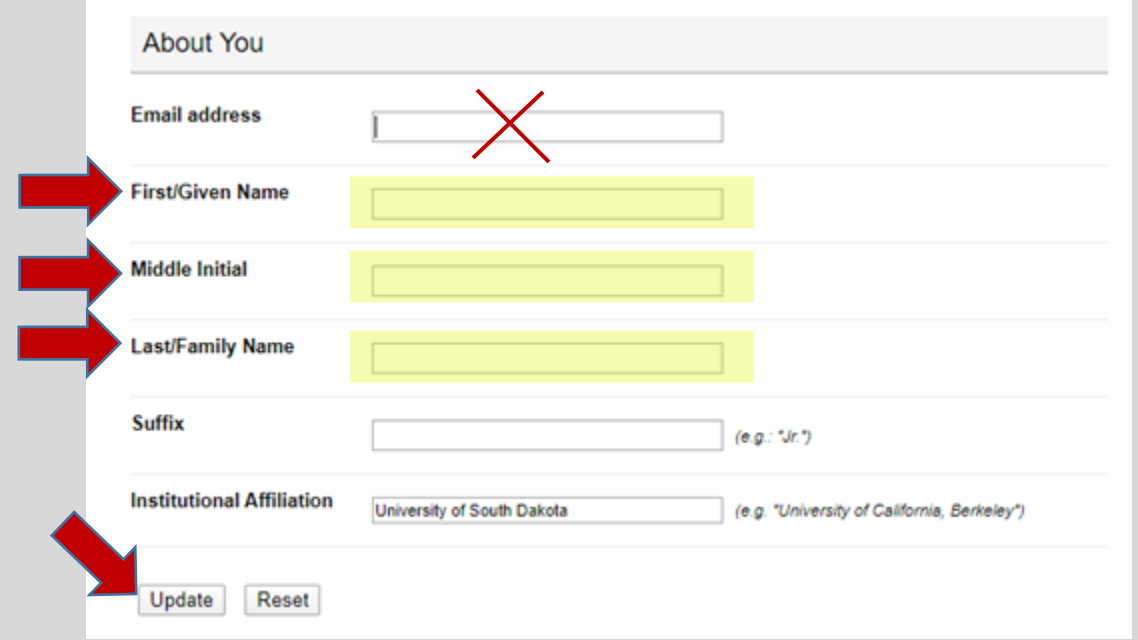

## Step 2: Submitting your capstone electronically

- a. After creating your account, again navigate to the Capstone Presentations page: <https://red.library.usd.edu/otcapstone>
- b. Next, select the link to "**Submit Research"** on the left side of the page under Author Corner:

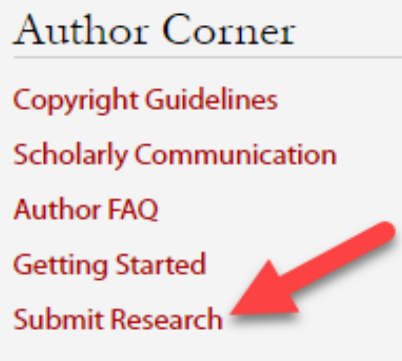

c. You will then be directed to the online **Submission Instructions** and **Submission Agreement** page. Read the Agreement, and check the box at the bottom of the page, indicating you agree with the conditions, and select the **Continue** button.

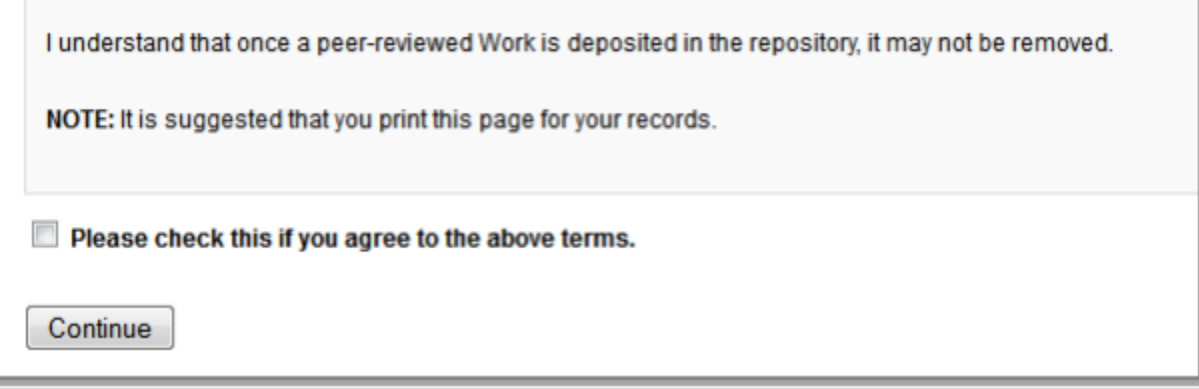

d. After agreeing, you will be taken to the main capstone submission page. Some of the fields on the form are required:

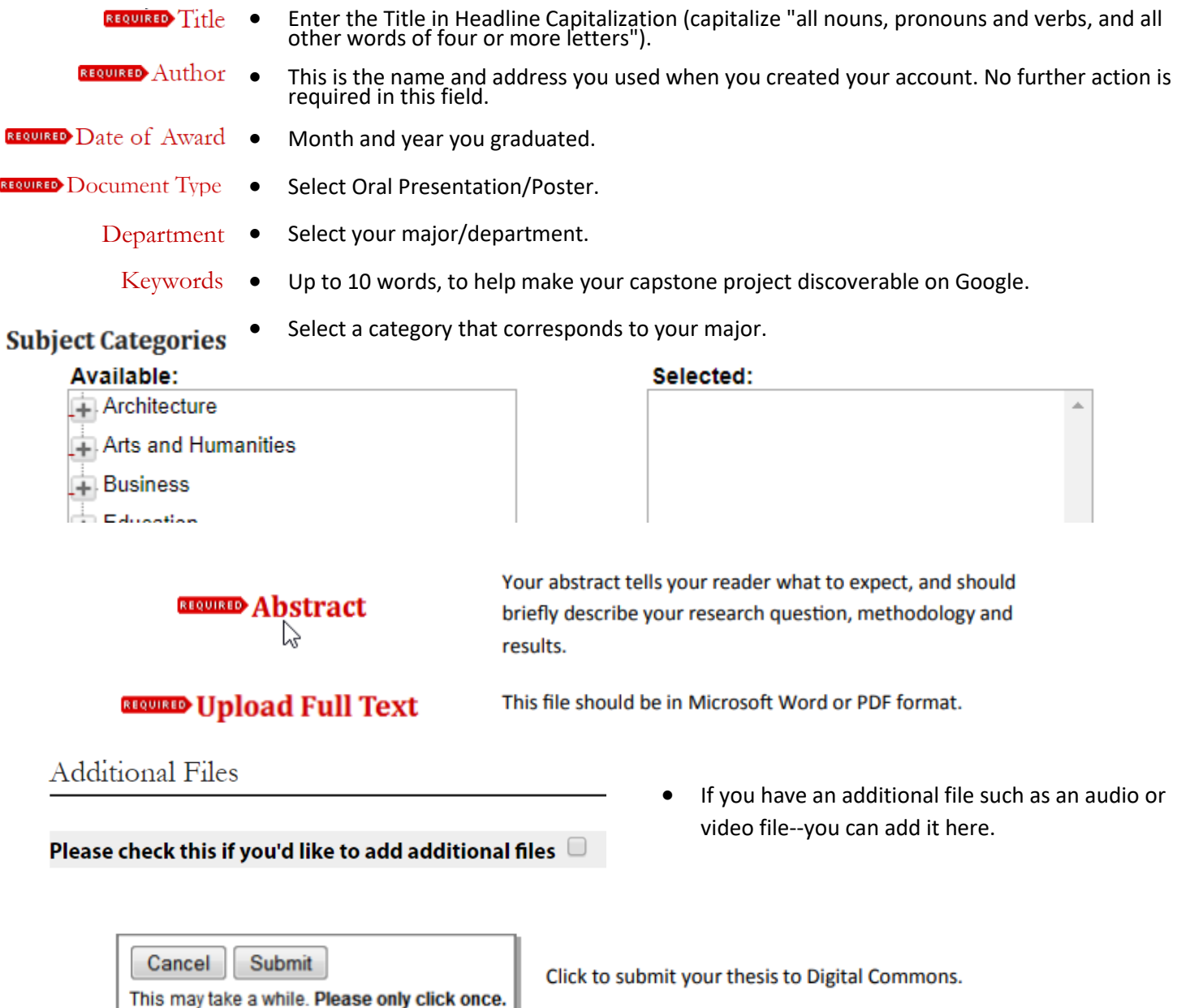

Uploading your capstone may take a few minutes. If clicking on 'Submit' does not take you to a new page after a while, scroll to the top and check for error messages:

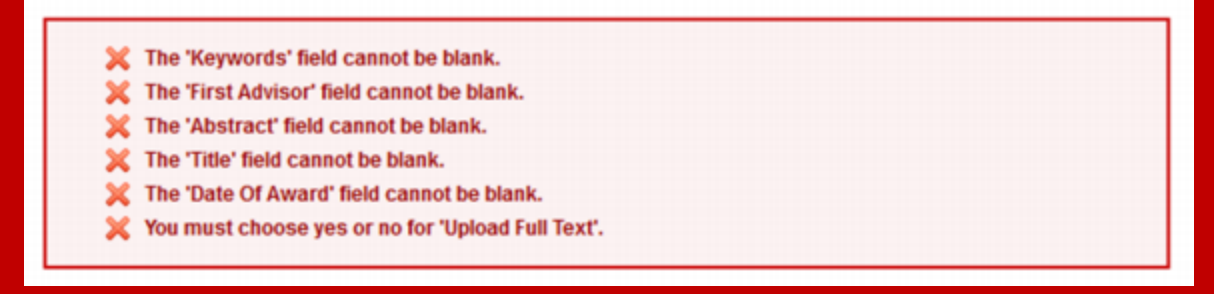

e. If your upload was successful, you will be taken to a page that resembles the following:

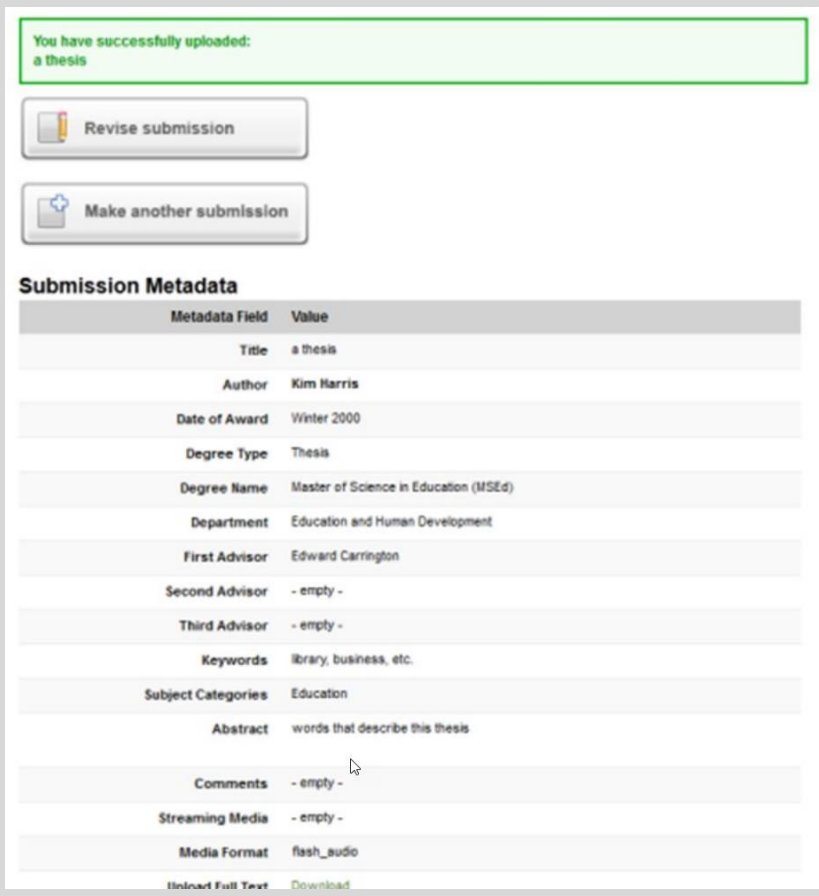

**Congratulations, you have successfully uploaded your capstone!**

You may revise the submission if necessary, or to return to your account page and logout, select the **My Account** button at the top of the screen.

## Log out, manage your account settings, look at your Dashboard Tools or view the status of your submission.

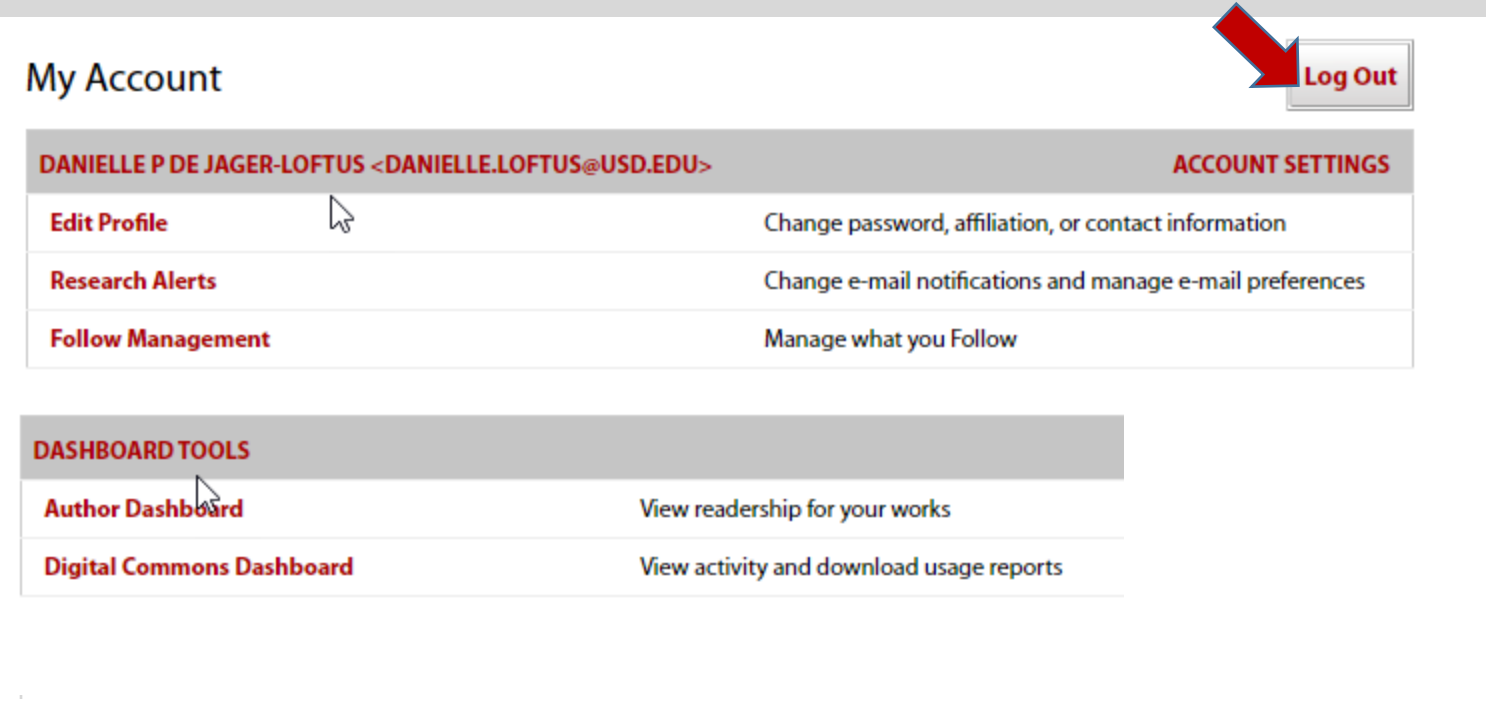

 $\ldots$ will receive notification when it is approved. At this point, the system will notify the RED manager of your submission, and you

Additionally, you will receive monthly emails after your capstone is posted; alerting you to the number of downloads your capstone has received.

If you have any questions regarding the process, please contact:

Danielle Loftus University Libraries University of South Dakota PHONE: 605/658-3386 | EMAIL: [Danielle.Loftus@usd.edu](mailto:Danielle.Loftus@usd.edu)